# **TECHTIM**

MONTHLY JOURNAL OF **BARNESTORM UPDATES** INFORMATION AND TIPS

NOVEMBER 2008 01

#### BARNESTORM UPDATES

- **Updated NC Medicaid visit entry edits** for October 2008 rules.
- **Updated OASIS HIPPS calculation to** version 02.03.
- Added button to update HCPCS codes to 2009 code set.
- **Improved building 485 meds for** sliding scale insulins.
- **Updated Hospice Licensure report.**
- **Added Point-of-Care content for** nonverbal pain screen.
- **Added comments field to** bereavement contacts.
- Added Immunizations to Patient Histories.
- Added option to print the employee signature on medications check list
- **Improved process of adding a** medicine manually at Codes > Other Basic Codes > medicines.
- Added program subtotals to report EMPPRNTD (Other Reports > More Stats > Show Empl Stats).
- Added LUPA column and summary stats to billing reports.
- **Added Accounts Receivable reports.**
- Added pop-up panel on Re-admits to allow specification of what to copy from old chart.
- **Updated scheduling.**

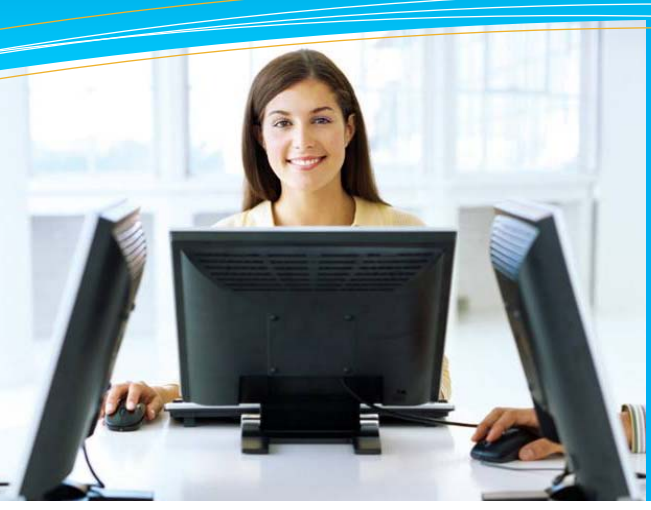

## this issue

- Barnestorm Updates **P.1**
- Barnestorm Knowledgebase and Help **P.1**
- Hospice Assessments and Care Plans **P.2**
	- Quick Tip: Connect To Us **P.2**

# Barnestorm Knowledgebase and Help

The **Help** button on the main menu of Barnestorm has two main features; one is to look up information about the Barnestorm software and the other is to get help from a Barnestorm support staff regarding questions or issues. In this article we'll briefly go over how to look up articles in the Knowledgebase. Please note that you must be connected to the internet in order for the Knowledgebase to work. The Knowledgebase comes up in the main panel

when you click on the **Help** button in Barnestorm. It should log you in automatically after a few seconds (please contact us if it does not). You may use this screen to search through topics until you find what you want.

**Look It Up** - If you know exactly what information you need, such as "ICD codes," then type that into the Quick Search area on the right side of the screen (or in any box that says, "Keywords.."). A list of all the topics that include that phrase will come up. Click on the title of the topic to view the details, or scroll through the list using the "Next" button at the bottom of the list.

**View By Categories** - To see all the information in categories, click on the Knowledgebase link then click on a category from the category tree on the left. The plus sign means that there are more categories to expand. Once you select a topic, a list of articles will appear to the right. Click on the article you want to read. You can email the article to a co-worker or print it. At any time you can right click on the page you're on and click on Back to go to the previous page.

**Quick Searches** - Below the Quick Search lookup on the main screen is another option called Popular Tags, which is a list of common search terms. You can simply click on one of the tags to bring up all articles related to that topic. The Latest Additions link in the upper right corner will bring up a list of the articles we've most recently added to the Knowledgebase. The Most Popular link in the upper right corner will bring up a list of articles that other users have viewed most often.

The **Troubleshooter** helps to narrow down your issue and identify solutions. Answer the questions and it will lead you to your answer.

We also have a section for **Videos**. They are tutorials of different areas in Barnestorm. We are currently working on adding more videos to our library.

We want your feedback. Please rate our articles by clicking on the stars that are in the upper, right corner of the article. There are five stars, the first star meaning the article was not very helpful and the fifth star meaning the article was very helpful. You also have the opportunity to reply with a message that will be posted on that article. Below the article is a section that says Post Your Comments. Enter the information in the text box then click on Add Comments. Your comment will be posted on that article for everyone to read. This could be additional information or resources that you would like to share.

We would appreciate feedback on articles or videos that you would like to see added to the Knowledgebase. Feel free to send us an e-mail through the Help button letting us know what you would like to see. Include as many details as you would like. You may also reach the Knowledgebase from a browser using this link: http://kb.barnestorm.us/

**QuickFact:** 91% of Barnestorm support calls are resolved within 24 hours. None of our competitors can match this!

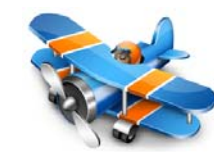

PO Box 1743 Lexington, NC 27293 877.999.1171 ph 919.882.9543 fax www.barnestorm.com

# **Hospice Assessments and Care Plans**

**NEW HOSPICE ASSESSMENTS**  Due to sweeping changes in regulatory requirements for Hospice documentation, we have reorganized and enhanced our Hospice assessment in Point-of-Care (POC). These revisions will be apparent when you select a patient with a Hospice payer. We have combined functionality into single button selections, eliminated assessment buttons that weren't pertinent, and are using topic buttons at the top of new screens as much as possible. The result is a highly improved interface.

Hospice POC buttons (new and existing) include: Mental, Neurological, Psychosocial, Spiritual, Bereavement, Bereavement Risk, SW Hospice Visit, Chaplain Note, Risk Assessment, Karnofsky Ratings, Supportive Assistance, Understanding of Status, Understanding Plan of Care, Emotional/Behavioral/Functional, Caregiver Status, Volunteer, Clergy Services, Clergy Assessment, and Time of Death. In addition, other topics available for RNs are available to Hospice assessments as well, such as Vital Signs, Wounds, Nutrition, Medications, and Orders and Goals.

#### **NEW CARE PLANS**

Finally, Barnestorm has new care plans for Hospice with standardized nomenclature - NOC and NIC codes that have indicators that lead into the QAPI. Barnestorm has licensed these national standard codes from Mosby to help our customers embrace these best practices.

IDG meetings that are required every 15 days for hospice will be tracked using our new Care Plans, or may be documented using our existing Care Coordination Notes.

### This Month's Q&A Technology Tips

**Q: I never know what updates Barnestorm has made, and I don't always catch them when I start my Barnestorm. Where can I see the updates?** 

A: Great question. We are constantly improving Barnestorm software, for a variety reasons: regulatory changes, changes that affect billing, Medicare and Medicaid changes, and customer requested reports and enhancements.

To view our list of changes, you can press the following keys if you are logged in to Barnestorm: Ctrl +Alt + S (hold down all three keys at the same time). This will bring up a list of updates. This list will be different for Barnestorm Office users than it is for Barnestorm POC users because the software itself is different. The list will show the date of the change and a description of what changed. Keep in mind that you may also find instructions on how to use our software, including many of the updates, on our Knowledgebase site (**Barnestorm** > **Help**).

#### QUICK TIP Connect To Us

Many of you connect to us using VNC, which allows us to view your computer and interact with it to troubleshoot and show you

 how to perform tasks. Did you

know that connecting by VNC is built in to Barnestorm now so that you don't have to enter that long number? Log in to Barnestorm, click the Help button, and then at the top click Connect VNC. A list of our names will pop up—select the right one. PLEASE use this option only after contacting us by phone or chat—otherwise we will not be able to help you. If you have an error message on your screen and want us to be able to see it, you'll have to connect VNC the standard way:

- Find the icon in the lower right corner that is square and white with a green V on it.
- Right-click the icon and select Add New Client.
- A window will pop up—enter the number we give you.
- PLEASE use this option only after contacting us by phone or chat—otherwise we will not be able to help you. Again, please try entering your question in our Knowledgebase first—we add new articles every day, and the chances are great that you'll find the answer you need there!

Palmetto GBA is offering an online class on correct claim filing via DDE, free to all RHHI providers.

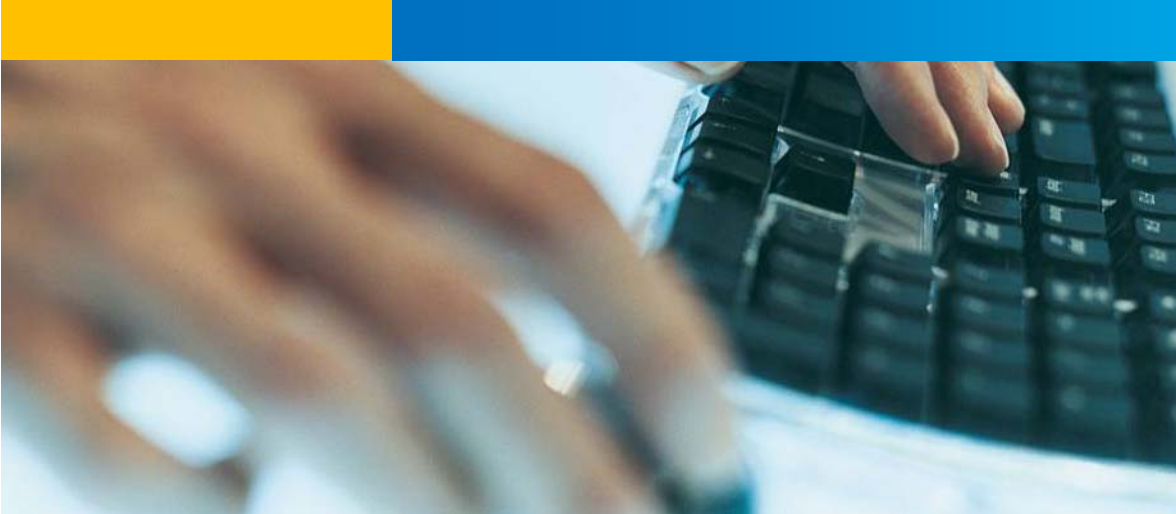